# *a* caseware

IDEA or NLS

Revoke Licence Instructions

### **Contents**

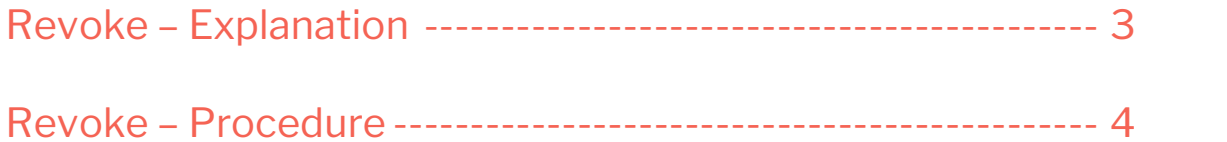

### Revoke – Explanation

Please Note:-

When upgrading to a later version on the same machine, there is no requirement to first Revoke the licence.

When a licence is Registered an electronic token representing the unique Lock Code for that physical machine is hidden on the disk. This token literally is the licence.

In order to 'move' a licence from one machine to another or to prevent the licence from being destroyed by a hardware or o/s upgrade or disk re-imaging the original licence must be Revoked (deleted) from the machine it was Registered on (i.e. where the software was originally installed).

When this procedure has been completed a licence credit is created in our licencing system that then makes it possible to Register the licence on a new machine using your current Auth Code.

## Revoke – Procedure

If this is a local licence token for IDEA Standard then start the CaseWare IDEA License Manager - the shortcut is located under Start in the CaseWare IDEA group.

If this is the NLS - Network License Server - machine then start the CaseWare Network License Manager - the shortcut is located under Start in the CaseWare International group.

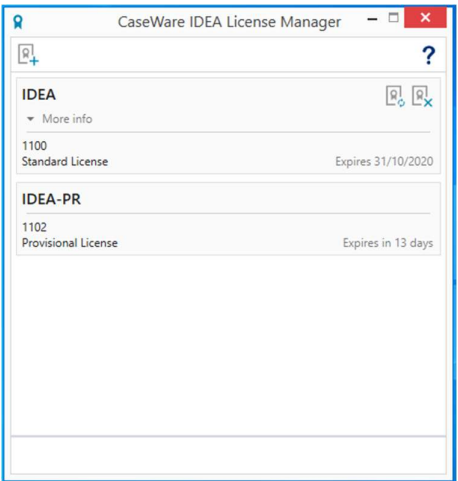

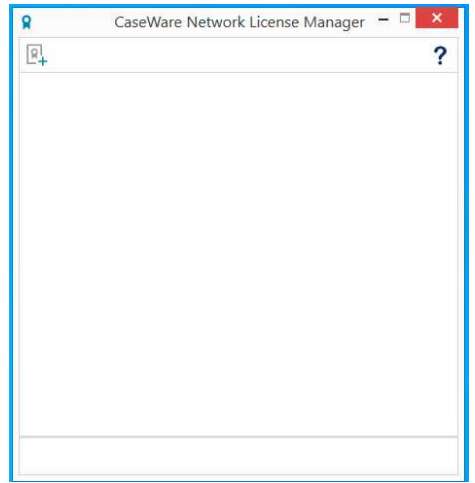

If you have suitable Internet connectivity then the licence can be Revoked Online – if not there has to be an email exchange of some text.

Click on the Revoke Icon:  $\boxed{R}$  then click on either Online or Offline

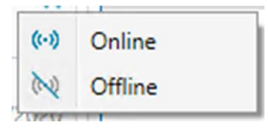

#### If you chose Online you will get this warning

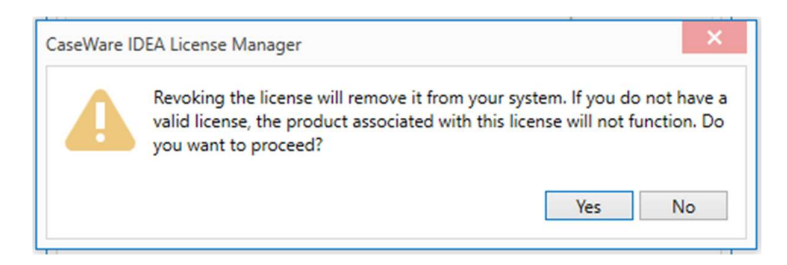

#### Click on Yes

A message at the bottom of the window indicates the result.

If successful that's the Revoke complete. –––––––––––––––––––– If it failed, click on the Revoke icon again and this time choose Offline

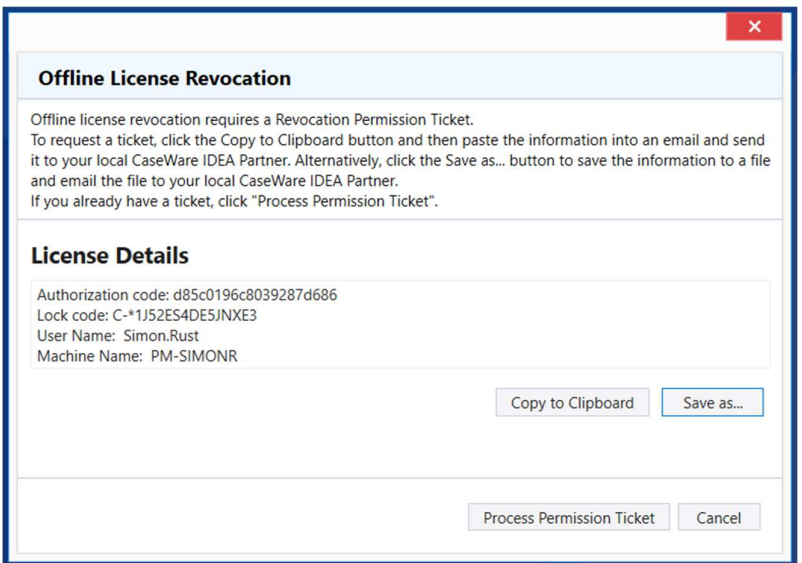

Click on Copy to Clipboard then create an email briefly explaining what you're doing and right click, paste the text into the email body and send it to ideasupport@caseware.co.uk

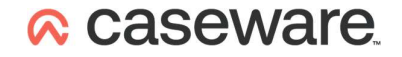

Once a response to the email has been received, Click on Process Permission Ticket (if you've closed it, once again start the same utility and click on the Revoke icon and choose Offline).

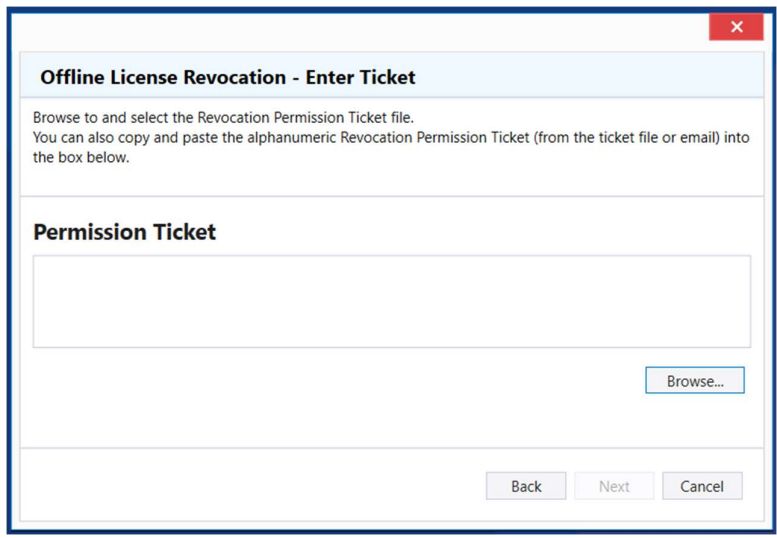

Then select and right click, copy all the text you have received in the email (note that it may appear over several lines - please copy all of it as one lump) and then right click, paste it into the large space under, Permission Ticket:

Then click on Next.

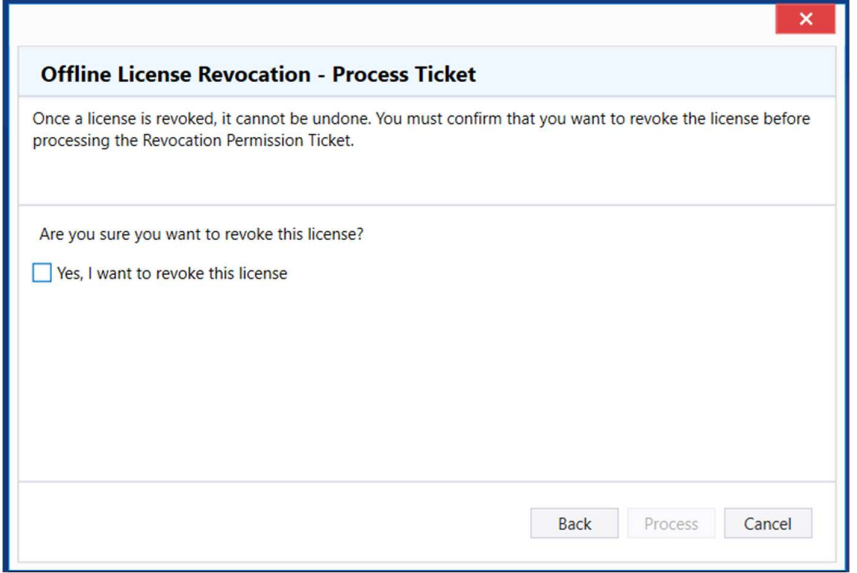

Check the box next to Yes, and Click on Process

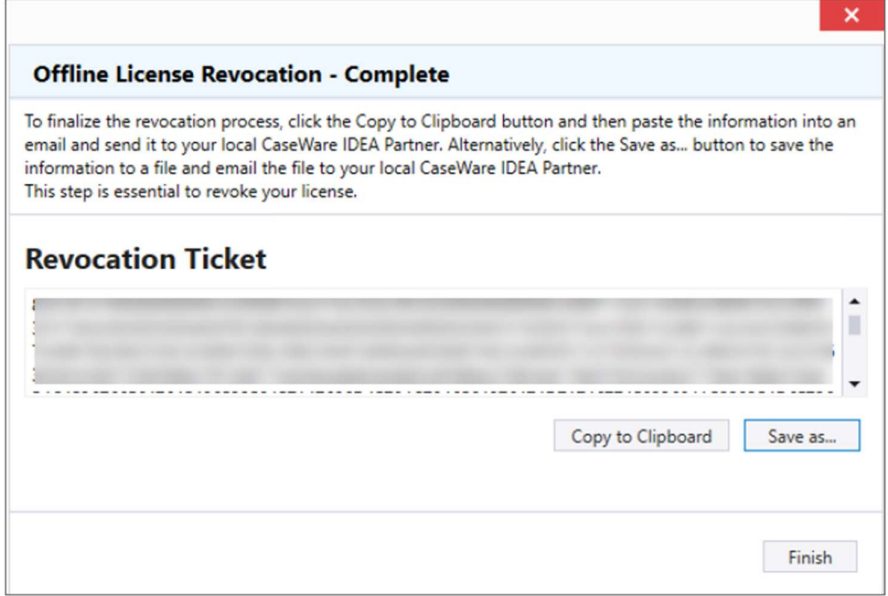

Click on Copy to Clipboard then reply to the email from us and right click, paste the text into the email body and send it to ideasupport@caseware.co.uk

This step is **essential** as it proves to us that the licence has been Revoked and allows us to create a licence credit on your current Auth Code in our licencing system.